# **Графический планшет KEYRON GT-112**

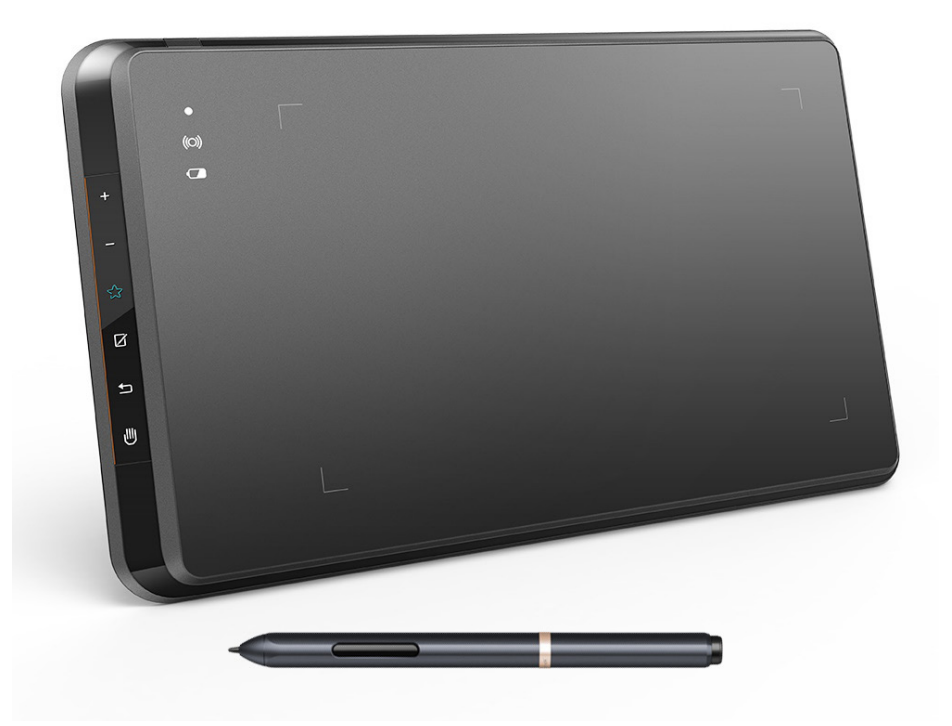

# Содержание

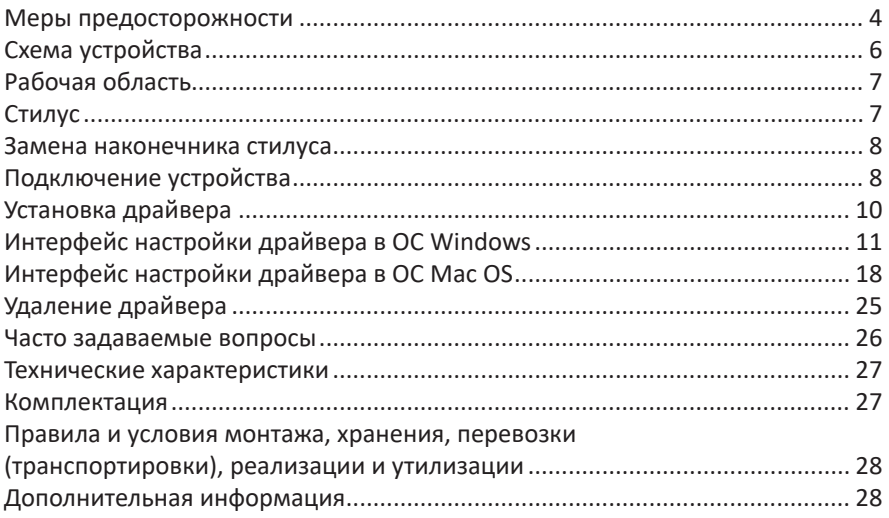

# **Уважаемый покупатель!**

Благодарим Вас за выбор продукции, выпускаемой под торговой маркой «KEYRON».

Мы рады предложить Вам изделия и устройства, разработанные и изготовленные в соответствии с высокими требованиями к качеству, функциональности и дизайну. Перед началом эксплуатации внимательно прочитайте данное руководство, в котором содержится важная информация, касающаяся Вашей безопасности, а также рекомендации по правильному использованию продукта и уходу за ним. Позаботьтесь о сохранности настоящего Руководства и используйте его в качестве справочного материала при дальнейшей эксплуатации изделия.

Графический планшет предназначен для ввода данных (рисунков, записей и т. д.) от руки на персональный компьютер или электронный планшет.

# **Меры предосторожности**

- Не используйте графический планшет вблизи высокоточных устройств и устройств, требующих соблюдения повышенных мер безопасности из-за возможного отрицательного влияния и сбоев работы.
- Выключайте питание в местах, где использование электронных устройств запрещено.
- Выключайте планшет, находясь на борту самолёта или в любом другом месте, где использование электронных устройств запрещено, иначе это может отрицательно повлиять на другие электронные устройства поблизости.
- Устройство не предназначено для использования детьми и лицами с ограниченными физическими, сенсорными или умственными способностями, кроме случаев, когда над ними осуществляется контроль другими лицами, ответственными за их безопасность.
- Избегайте размещения устройства на неустойчивых, наклонных поверхностях или любых местах, подверженных чрезмерной вибрации. Это может привести к падению планшета или удару о поверхность, что может привести к повреждению и/или неисправности планшета.
- Не кладите на планшет тяжелые предметы. Не наступайте и не вставайте на устройство, так как это может привести к его повреждению.
- Избегайте воздействия высоких или низких температур на планшет.
- Не храните этот продукт в местах, где температура ниже 5 °С или выше 40 °C. Избегайте мест с чрезмерными колебаниями температуры. Это может привести к повреждению продукта и его компонентов.
- Не разбирайте и не модифицируйте устройство. Это может привести к нагреву, пожару, поражению электрическим током и травмам. Разборка изделия приведет к аннулированию гарантии.
- Никогда не используйте спирт, растворитель, бензол или другие растворители и абразивы при очистке устройства
- Будьте осторожны с водой и всеми жидкостями, которые могут находиться рядом с планшетом. Воздействие воды или жидкости может повредить устройство.
- Размещение металлических и / или магнитных предметов на планшете во вре- мя работы может привести к неисправности или необратимому повреждению.
- Удар пером по твердым предметам может привести к его повреждению.
- Избегайте слишком сильного захвата пера и не используйте чрезмерное давление на кнопки и ручку.
- Не допускайте попадания пера в места с высокой пылью, загрязнениями или твердыми частицами, которые могут повредить или повредить ручку.

### **Схема устройства**

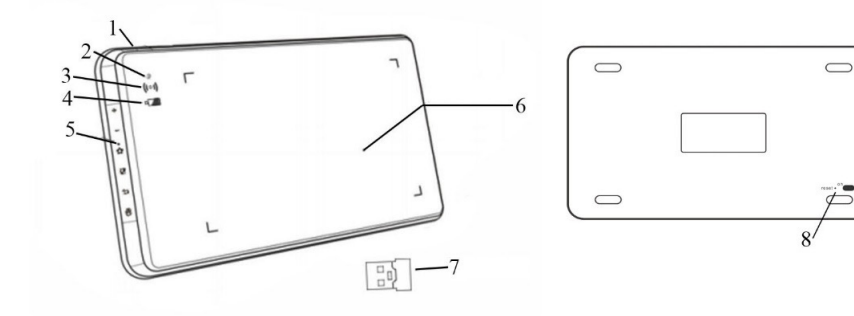

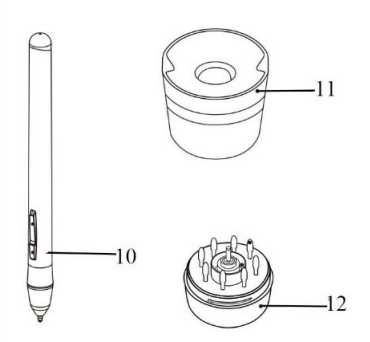

- 1. USB-порт.
- 2. Индикатор стилуса:
	- мигает: цифровой стилус находится в рабочей области, но не касается планшета;
	- горит: цифровой стилус соприкасается с рабочей областью;
	- не горит: цифровой стилус находится за пределами рабочей области.
- 3. Индикатор беспроводного подключения:
	- горит: планшет подключен через USB-приемник;
	- не горит: планшет не подключен через USB-приемник.
- 4. Индикатор питания:
	- горит синим: планшет подключен с помощью кабеля USB;
	- горит красным: низкий заряд батареи планшета;
	- горит зеленым: планшет заряжен.
- 5. Сенсорные клавиши.
- 6. Рабочая область.
- 7. USB-приемник.
- 8. Кнопка перезагрузки.
- 9. Переключатель «Вкл./выкл.».
- 10. Стилус.
- 11. Подставка для стилуса.
- 12. Сменные наконечники для стилуса (хранятся в подставке для стилуса).

# **Рабочая область**

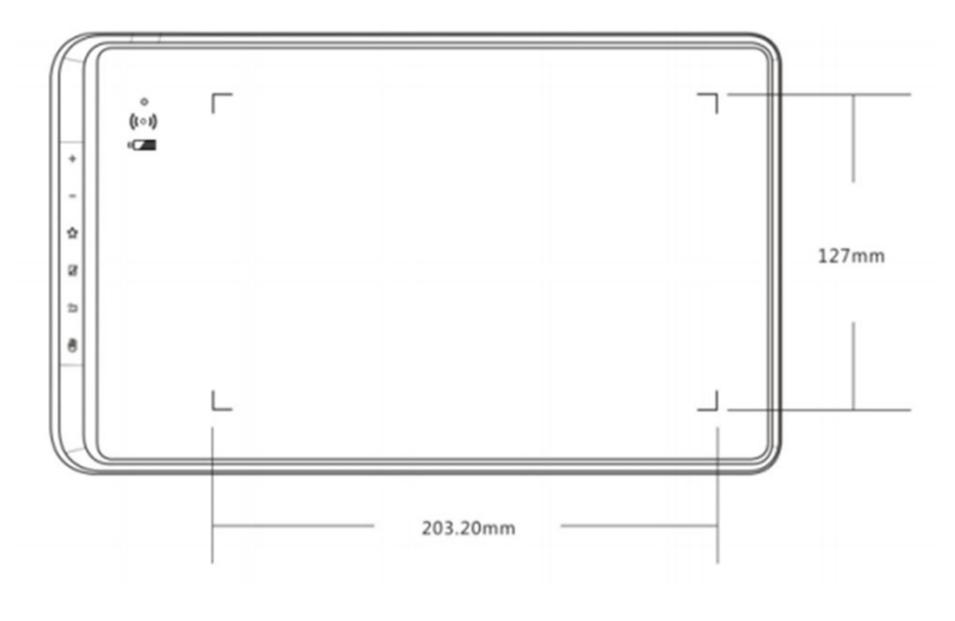

# **Стилус**

- 1. Кнопка стилуса 2.
- 2. Кнопка стилуса 1.
- 3. Наконечник.
- 4. Верхняя часть подставки для стилуса.
- 5. Сменные наконечники для стилуса.
- 6. Зажим для наконечника.
- 7. Нижняя часть подставки для стилуса.

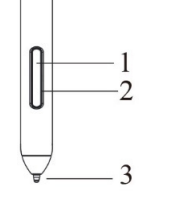

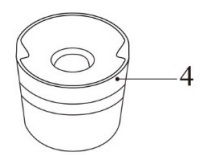

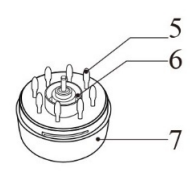

#### **Примечания**

- 1. Функции кнопок стилуса могут быть изменены.
- 2. Стилус не требует питания от батареи.

### **Замена наконечника стилуса**

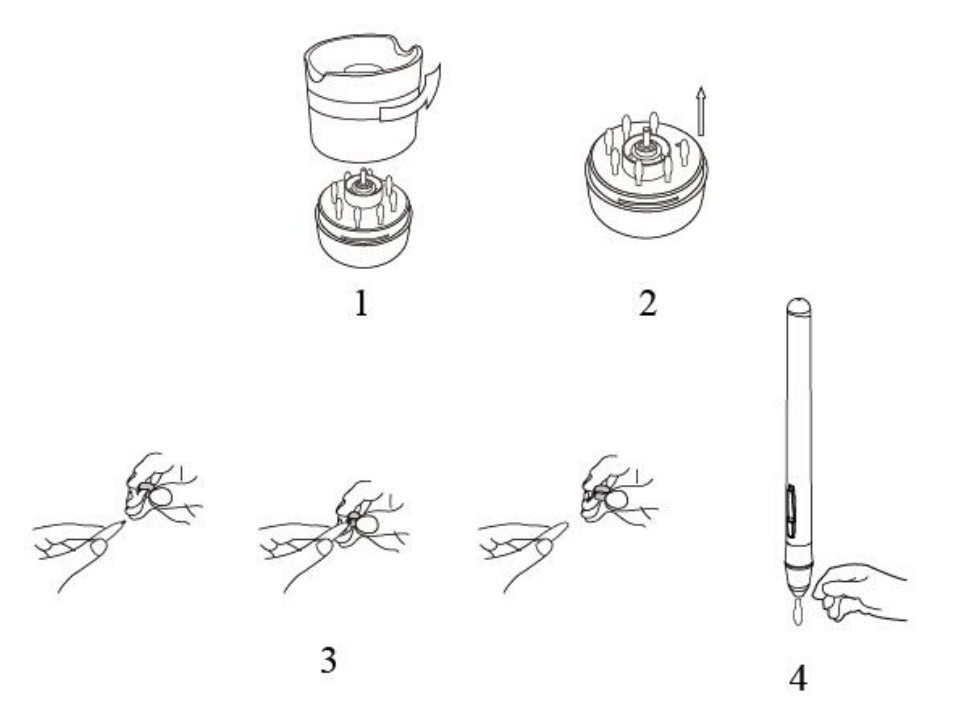

- 1. Возьмите верхнюю часть подставки для стилуса и поверните ее против часовой стрелки.
- 2. Извлеките зажим для наконечника из нижней части подставки.
- 3. Используя зажим, зацепите наконечник и извлеките его из стилуса.
- 4. Вставьте новый наконечник в стилус.

### **Подключение устройства**

### **Беспроводное подключение**

- 1. Вставьте комплектный USB-приемник в USB-порт Вашего компьютера.
- 2. Используйя длинный тонкий предмет, зажмите кнопку перезагрузки на задней части планшета.
- 3. Удерживая кнопку перезагрузки, установите переключатель «Вкл./выкл.» в положение «On».
- 4. В случае успешного подключения индикатор беспроводного подключения загорится зеленым. Если этого не произошло, повторите пункты 2 и 3.

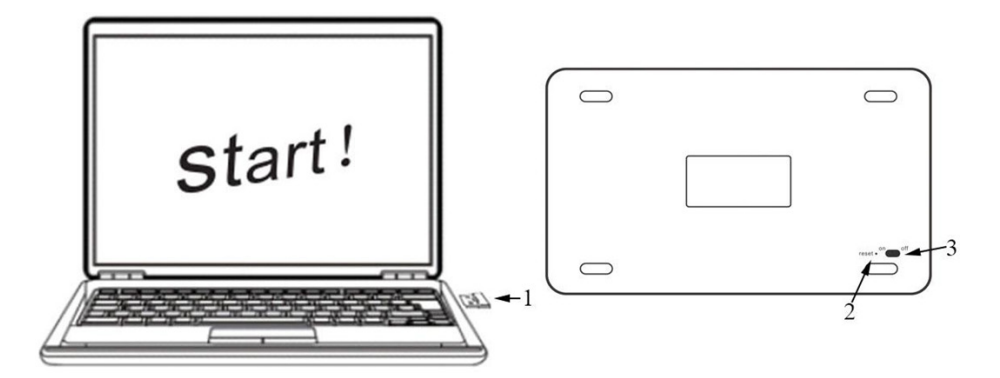

### **Проводное подключение**

- 1. Подключите графический планшет к компьютеру с помощью комплектого кабеля USB.
- 2. Включите графический планшет.

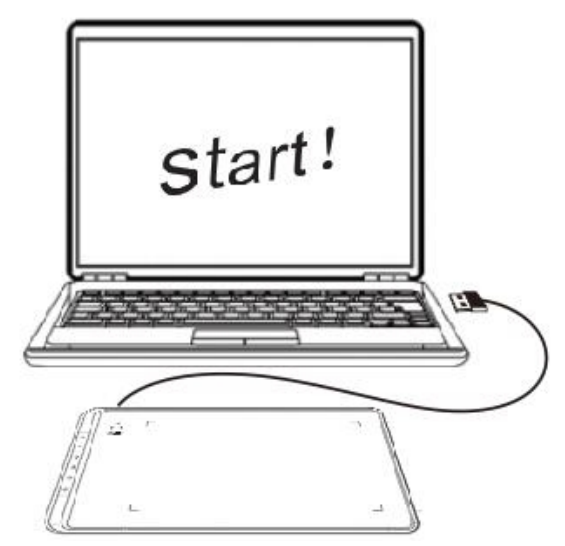

### **Спящий режим**

При беспроводном подключении графический планшет автоматически войдет в спящий режим через 30 минут бездействия. Вернуть планшет в обычный режим можно двумя способами:

- 1. удерживайте сенсорную клавишу «Рука» 3-5 секунд;
- 2. переведите переключатель «Вкл./выкл.» в положение «Off», а затем обратно в положение «On».

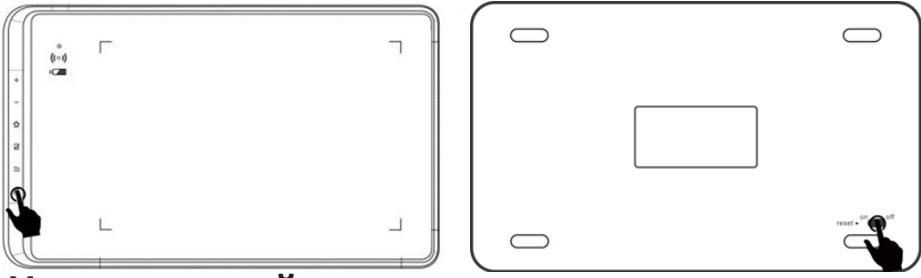

### **Установка драйвера**

Поддерживаемые операционные системы: Windows 10, 8 или 7 / MacOS 10.10 и выше.

Загрузите и установите драйвер на графический планшет, чтобы гарантировать бесперебойную и правильную работу устройства.

- 1. Зайдите на официальный веб-сайт KEYRON и загрузите последнюю версию драйвера.
- 2. После загрузки драйвера временно отключите антивирусное приложение и распакуйте архив с драйвером. Затем откройте папку. Если вы используете ОС Windows, запустите файл «exe»; если вы работаете с ОС Mac, запустите файл «dmg», после чего перетащите мышью папку «PenTablet» в папку «Приложения», как показано ниже, и установка будет завершена.

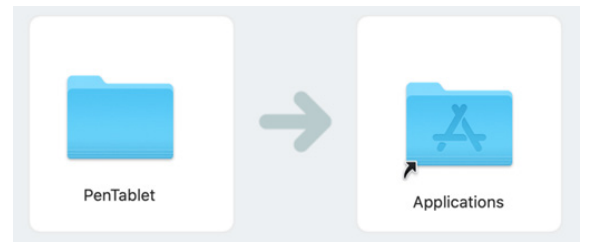

Если вы используете ОС Mojave (10.14), нажмите эту кнопку, чтобы настроить ваш графический планшет, и перезагрузите его.

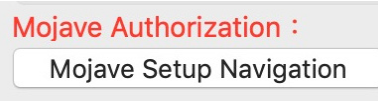

- 3. После установки драйвера подсоедините графический планшет к компьютеру и проверьте, можно ли управлять курсором с помощью цифрового стилуса.
- 4. Откройте окно драйвера графического планшета, чтобы настроить и проверить нажим стилуса.

**Примечание:** перед установкой драйвера удалите все имеющееся программное обеспечение графического планшета. Драйверы других графических планшетов могут конфликтовать с драйвером данного устройства или даже полностью препятствовать его установке.

# **Интерфейс настройки драйвера в ОС Windows**

Чтобы открыть настройки драйвера графического планшета дважды нажмите на значок драйвера ( $\mathcal{Z}$ ) в панели задач или на рабочем столе. Пользовательский интерфейс драйвера показан на картинке ниже.

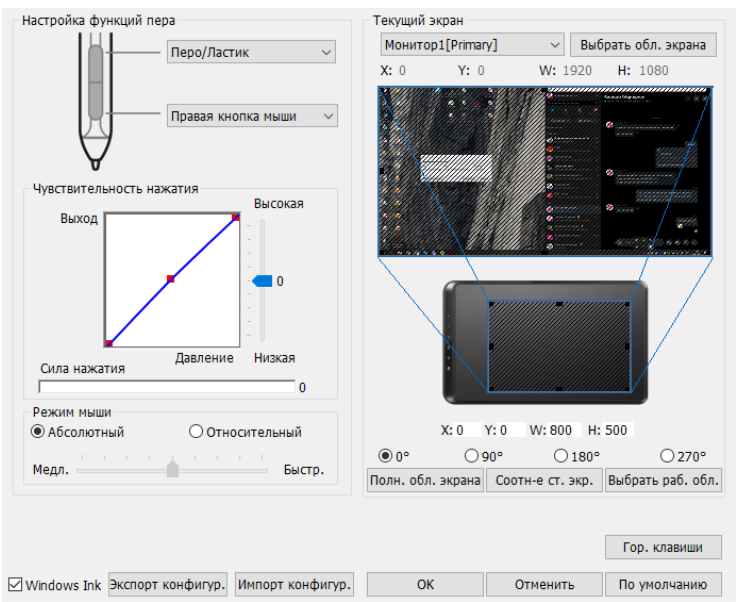

#### **• Настройка функций пера**

Здесь можно настроить функции кнопки на корпусе пера графического планшета. Для программирования этих кнопок используйте параметр «Функциональная клавиша».

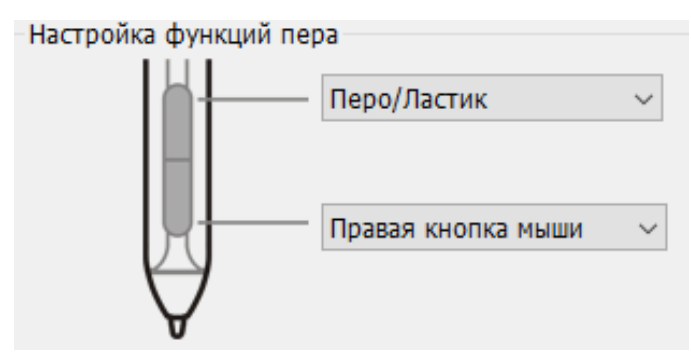

#### **• Чувствительность нажатия и текущий нажим пера**

В этом разделе можно настроить «Выход» пера относительно «Давления» в диапазоне от «Низкой» до «Высокой».

В окне «Сила нажатия» отображается уровень нажима на графический планшет. Здесь же можно проверить выбранную настройку.

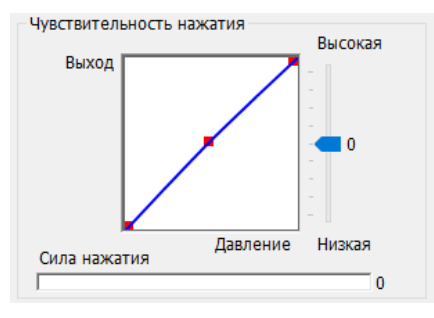

#### **• Режим мыши**

Абсолютный режим (режим пера): стандартный режим работы графического планшета, при котором каждая точка рабочей области планшета соответствует абсолютной точке на дисплее компьютера.

Относительный режим (режим мыши): режим мыши, при котором рабочая область графического планшета не соответствует абсолютным точкам на дисплее компьютера, перо работает как стандартная мышь.

**Примечание:** скорость курсора можно регулировать только при работе в относительном режиме.

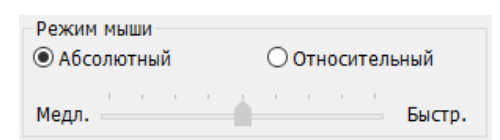

#### **• Текущий экран**

Графический планшет можно настроить для работы с одним или двумя мониторами. Если выбран один монитор, информация с вашего графического планшета будет передаваться только на этот монитор.

Настройка отображения монитора: здесь можно изменить размеры отображаемой на экране рабочей области вашего графического планшета. Для настройки размеров укажите верхний левый и нижний правый углы экрана.

Углы 0, 90, 180 и 270: графический планшет можно настроить на значения углов поворота 0, 90, 180 и 270 градусов; при настройке этих углов нужно одновременно поворачивать и сам планшет. При повороте на 180 градусов удобно рисовать левой рукой.

На этой же вкладке можно отрегулировать рабочую область, отображаемую на экране вашего графического планшета. Для этого используйте следующие настройки.

Настройка рабочей области: при нажатии кнопки «Выбрать рабочую область» можно использовать перо стилуса для настройки параметров рабочей области графического планшета. Для настройки размеров укажите верхний левый и нижний правый углы экрана.

Соотношение сторон экрана: используется для регулировки рабочей области графического планшета в соответствии с разрешением вашего монитора.

Полная область экрана: используется для установки максимального размера рабочей области графического планшета.

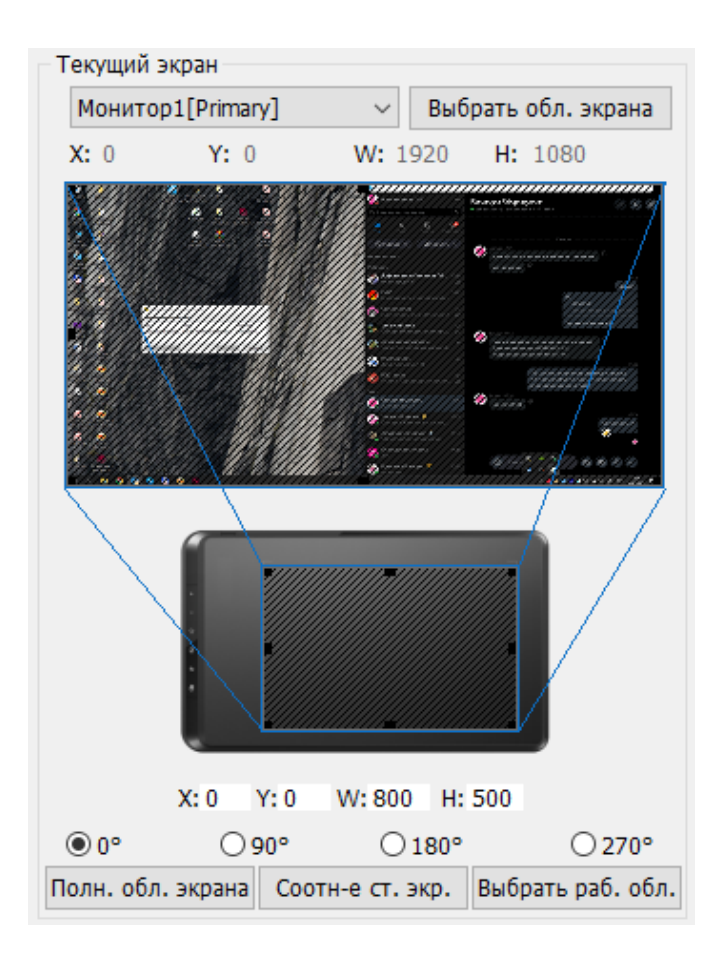

#### **• Импорт и экспорт конфигурации**

Функцию «Импорт и экспорт профиля» можно использовать для сохранения и загрузки настроек кнопок пера и клавиш быстрого доступа.

**Примечание:** по завершении настройки кнопок стилуса и клавиш быстрого доступа нажмите кнопку «ОК», чтобы сохранить настройки графического планшета и выйти из меню.

**• Windows Ink**

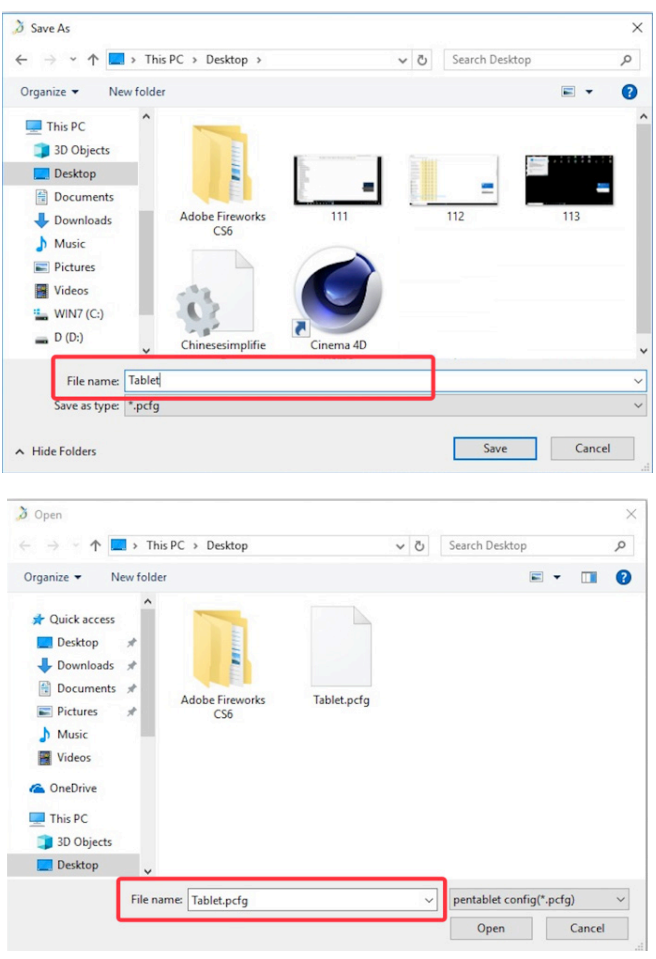

Здесь можно включать и выключать эту функцию. При включении активируется поддержка Windows Ink и приложений, которые работают с использованием функции Windows Ink.

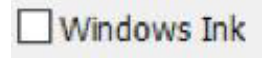

#### **• Настройка горячих клавиш**

Горячие клавиши графического планшета рассчитаны на работу с раскладкой клавиатуры американского английского языка. С другими языками раскладок клавиатуры горячих клавиш могут работать неправильно.

По умолчанию горячие клавиши графического планшета соответствуют стандартным сочетаниям клавиш Adobe Photoshop. Их также можно настроить для работы с другим программным обеспечением.

Отключить горячие клавиши: в этом режиме все функции горячих клавиш будут отключены.

Скрыть подсказки: если эта функция активна, то при нажатии любой горячей клавиши сообщение подсказки в нижней части экрана выводиться не будет.

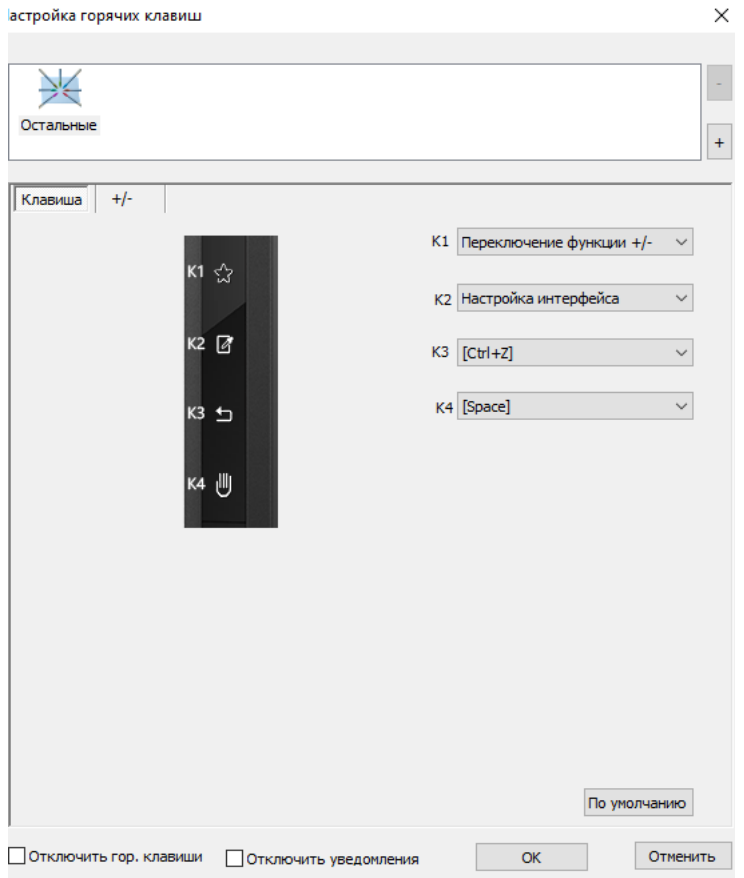

#### **• Горячие клавиши**

На этой вкладке можно изменять функции горячих клавиш графического планшета. Для программирования пользовательских клавиш используйте функцию «Определение».

**Примечание:** для каждой программы можно задать отдельное сочетание клавиш.

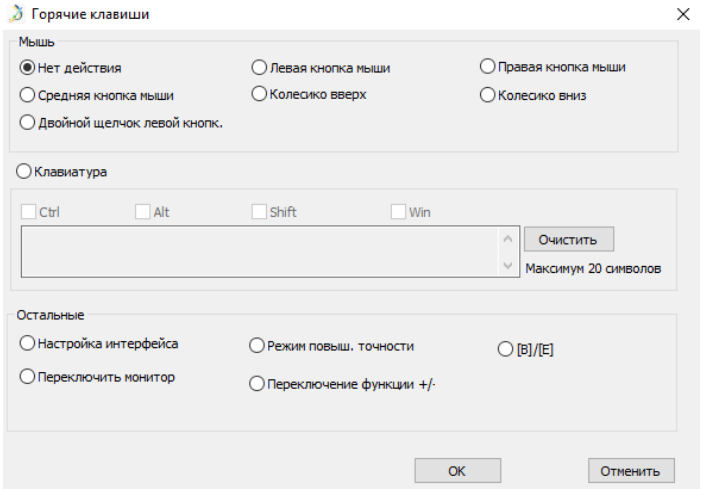

- 1. Нажмите кнопку «+», чтобы перейти на вкладку «Выбор программы».
- 2. Можно выбрать настройки «По умолчанию»; чтобы выбрать требуемую

![](_page_15_Picture_39.jpeg)

программу нажмите «Обзор».

3. Вернитесь на вкладку настроек сочетаний клавиш, нажмите значок графического планшета и настройте требуемые сочетания. По завершении нажмите «ОК» и выйдите из меню настроек графического планшета.

![](_page_16_Picture_25.jpeg)

Настройки по умолчанию: чтобы восстановить настройки по умолчанию, нажмите кнопку «По умолчанию».

# **Интерфейс настройки драйвера в MacOS**

Чтобы открыть окно настроек драйвера графического планшета, откройте Finder > Приложения > Настройки PenTablet.

**• Перо.**

На этой вкладке можно настроить работу кнопок на корпусе пера или нажать «Настройки кнопки по умолчанию», чтобы вернуться к заводским настройкам.

![](_page_17_Picture_59.jpeg)

**• Настройка конфигурации.**

![](_page_17_Figure_6.jpeg)

Отключить нажим пера: если включена функция «Отключить нажим пера», функция регулирования нажима пера отключена.

Отключить действие клавиш: в этом режиме все функции горячих клавиш будут отключены.

Отключить отображение сообщения: если эта функция активна, то при на-

жатии любой горячей клавиши сообщение подсказки в нижней части экрана выводиться не будет.

![](_page_18_Picture_52.jpeg)

#### **• Ориентация рабочей области.**

0, 90, 180 и 270: графический планшет также можно настроить на углы 0, 90, 180 и 270 градусов. Помните о необходимости поворачивать при этом сам графический планшет. При повороте на 180 градусов удобно рисовать левой рукой.

![](_page_18_Picture_53.jpeg)

#### **• Воздействие.**

Здесь можно настроить нажим пера, выбрав соотношение «Выхода» и «Нажима» или чувствительность в диапазоне от «Мягко» до «Жестко».

В этом окне отображается текущий уровень нажима пера на планшет. Здесь же можно проверить выбранную настройку.

![](_page_18_Figure_8.jpeg)

#### **• Режим мыши**

Абсолютный режим (режим пера): стандартный режим работы графического планшета, при котором каждая точка рабочей области планшета соответствует абсолютной точке на дисплее компьютера.

Относительный режим (режим мыши): режим мыши, при котором рабочая область графического планшета не соответствует абсолютным точкам на дисплее компьютера, при этом перо работает как стандартная мышь.

**Примечание:** скорость курсора можно регулировать только в относительном режиме.

![](_page_19_Picture_47.jpeg)

#### **• Импорт и экспорт профилей**

Функцию «Импорт и экспорт профиля» можно использовать для сохранения и загрузки настроек кнопок пера и клавиш быстрого доступа.

#### **• Экран**

Вкладка «Экран» позволяет настраивать графический планшет для работы с одним или двумя мониторами. Графический планшет также можно настроить на работу с использованием только части вашего монитора.

![](_page_20_Picture_43.jpeg)

#### **• Рабочая область планшета**

На этой вкладке можно изменить настройки отображаемой на экране рабо-<br>чей области.

Кнопка «Полностью» автоматически выбирает максимально возможную рабочую область.

Кнопка «Соотношение сторон» позволяет настроить рабочую область графи-<br>ческого планшета в соответствии с разрешением вашего монитора.

![](_page_20_Picture_44.jpeg)

#### **• Экспресс-клавиши**

Экспресс-клавиши графического планшета рассчитаны на работу с раскладкой клавиатуры американского английского языка. С другими языками раскладок клавиатуры экспресс-клавиши могут работать неправильно. По умолчанию горячие клавиши цифрового планшета настроены на стандартные сочетания клавиш Adobe Photoshop. Их также можно настроить для работы с другим программным обеспечением.

![](_page_21_Picture_38.jpeg)

На вкладке настройки горячие клавиш все значения установлены по умолчанию. Вы можете выбрать необходимые функции для горячие клавиш графического планшета. Для программирования пользовательских нажатий клавиш используйте команду «Сбросить пользовательские настройки».

![](_page_21_Picture_39.jpeg)

**Примечание:** для каждой программы можно задать отдельное сочетание клавиш.

1. Нажмите кнопку «+», чтобы перейти на вкладку «Выбор программы».

![](_page_22_Picture_24.jpeg)

2. Выберите необходимое программное обеспечение.

![](_page_22_Picture_25.jpeg)

1. Вернитесь на вкладку настроек сочетаний клавиш, нажмите значок графического планшета и выполните требуемые настройки. По завершении нажмите «ОК» и выйдите из меню настроек графического планшета.

![](_page_23_Picture_17.jpeg)

#### **• О драйвере**

На этой вкладке отображается текущая версия программного обеспечения драйвера.

![](_page_24_Figure_2.jpeg)

## **Удаление драйвера**

### **Windows**

В меню «Пуск» откройте [Настройки] → [Приложения и функции]. Найдите «Pentablet» и нажмите «Удалить». Следуйте инструкциям на экране.

### **MacOS**

Откройте [Finder]  $\rightarrow$  [Приложения]  $\rightarrow$  [Pen Tablet], затем нажмите «Удалить Pen Tablet» и следуйте инструкциям на экране.

![](_page_24_Picture_8.jpeg)

**Примечание:** завершив удаление, перед повторной установкой драйвера графического планшета обязательно перезагрузите компьютер.

### **Часто задаваемые вопросы**

#### **1. Почему я не могу управлять курсором с помощью стилуса?**

Удалите драйвер графического планшета. Если программа удаления драйвера не запускается, попробуйте запустить мастер установки и разрешите ему удалить драйвер. Перезагрузите планшет, после чего подключите его к компьютеру и проверьте работу стилуса.

Если курсор откликается на действия стилуса, планшет работает нормально. Повторно установите драйвер графического планшета, выполнив следующие шаги (Windows): загрузите последнюю версию драйвера с сайта www.dns-shop.ru, затем извлеките содержимое ZIP-файла на рабочий стол графического планшета и выполните установку.

**2. Время отклика графического планшета увеличилось при беспроводном подключении.**

Возможно, заряд батареи планшета слишком низкий. Подключите планшет с помощью кабеля USB или полностью зарядите батарею.

- **3. Как мне узнать, что драйвер графического планшета установлен правильно?** После установки драйвера на панели задач в правом нижнем углу экрана (ОС Windows) должен появиться значок драйвера  $\widetilde{Z}$  графического планшета. Касание пером будет управлять курсором, а чувствительность к нажиму можно будет настроить на вкладке «Проверка нажима» интерфейса драйвера.
- **4. Как определить, связана ли проблема с программным или аппаратным обеспечением?**

Подключите графический планшет к другому компьютеру и установите драйвер. Если на другом компьютере графический планшет работает правильно, то проблема связана с программным обеспечением: убедитесь, что все драйверы графических планшетов (включая KEYRON GT-112) были удалены с вашего компьютера, после чего переустановите драйвер графического планшета.

**5. При работе с ПО графического планшета я вижу два устройства в списке доступных устройств.**

Это значит, что Ваш планшет одновременно подключен с помощью USB-приемника и кабеля USB. Закройте ПО, отключите один из способов подключения и заново запустите ПО.

### **Технические характеристики**

- Модель: GT-112.
- Размер: 300 x 180 x 10 мм.
- Рабочая область: 203 x 127 мм.
- Вес нетто: 520 г.
- Перо: безбатарейный стилус.
- Беспроводной приемник: ISM2.4.
- Чувствительность к нажиму: 8192 уровня.
- Горячие клавиши: 6.
- Разрешение: 5080 LPI.
- Скорость считывания: ≥ 266 RPS.
- Точность: ±0.01".
- Высота считывания пера: 10 мм.
- Напряжение: DC 5 В.
- Совместимость: Windows 7/8/10, MACOS 10.10 (и выше).

### **Комплектация**

- Планшет.
- Безбатарейный стилус.
- Пинцет для замены наконечников.
- Сменные наконечники (8 шт.).
- USB-приемник.
- Подставка для пера.
- Перчатка.
- USB-кабель.
- Руководство пользователя.

### **Правила и условия монтажа, хранения, перевозки (транспортировки), реализации и утилизации**

- Устройство не требует какого-либо монтажа или постоянной фиксации.
- Хранение устройства должно производиться в упаковке в отапливаемых помещениях у изготовителя и потребителя при температуре воздуха от 5 °С до 40 °С и относительной влажности воздуха не более 80 %. В помещениях не должно быть агрессивных примесей (паров кислот, щелочей), вызывающих коррозию.
- Перевозка устройства должна осуществляться в сухой среде.
- Устройство требует бережного обращения, оберегайте его от воздействия пыли, грязи, ударов, влаги, огня и т.д.
- Реализация устройства должна производиться в соответствии с действующим законодательством РФ.
- При обнаружении неисправности устройства следует немедленно обратиться в авторизованный сервисный центр или утилизировать устройство.
- После окончания срока службы изделия его нельзя выбрасывать вместе с обычным бытовым мусором. Вместо этого оно подлежит сдаче на утилизацию в соответствующий пункт приема электрического и электронного оборудования для последующей переработки и утилизации в соответствии с федеральным или местным законодательством. Обеспечивая правильную

утилизацию данного продукта, вы помогаете сберечь природные ресурсы и предотвращаете ущерб для окружающей среды и здоровья людей, который<br>возможен в случае ненадлежащего обращения. Более подробную информацию о пунктах приема и утилизации данного продукта можно получить в местных муниципальных органах или на предприятии по вывозу бытового мусора.

### **Дополнительная информация**

**Изготовитель:** Ханвон Уджи (ГК) Тэкнолоджи Ко., Лимитед.

Эт. 3, зд. 4, промпарк Фулунтэ, шоссе Хуасин, ул. Далан, р-н Лунхуа, г. Шэньчжэнь, Китай.

**Импортер / уполномоченное изготовителем лицо:** ООО «Атлас»,

690068, Россия, Приморский край, г. Владивосток, проспект 100-летия Владивостока, дом 155, корпус 3, офис 5.

Сделано в Китае.

Товар соответствует требованиям технического регламента Евразийского экономического союза ТР ЕАЭС 037/2016 «Об ограничении применения опасных веществ в изделиях электротехники и радиоэлектроники».

Внешний вид устройства, его интерфейс и характеристики могут подвергаться изменениям без предварительного уведомления для улучшения качества.

![](_page_27_Picture_9.jpeg)

Товар изготовлен (мм.гггг):\_\_\_\_\_\_\_\_\_\_\_\_\_\_\_\_ V.1

### **Гарантийный талон**

**SN/IMEI:** 

#### **Дата постановки на гарантию:**

Производитель гарантирует бесперебойную работу устройства в течение всего гарантийного срока, а также отсутствие дефектов в материалах и сборке. Гарантийный период исчисляется с момента приобретения изделия и распространяется только на новые продукты.

В гарантийное обслуживание входит бесплатный ремонт или замена элементов, вышедших из строя не по вине потребителя в течение гарантийного срока при условии эксплуатации изделия согласно руководству пользователя. Ремонт или замена элементов производится на территории уполномоченных сервисных центров.

Срок гарантии: 12 месяцев. Срок эксплуатации: 24 месяца.

Актуальный список сервисных центров по адресу: https://www.dns-shop.ru/service-center/

#### **Гарантийные обязательства и бесплатное сервисное обслуживание не распространяются на перечисленные ниже принадлежности, входящие в комплектность товара, если их замена не связана с разборкой изделия:**

- Элементы питания (батарейки) для ПДУ (Пульт дистанционного управления).
- Соединительные кабели, антенны и переходники для них, наушники, микро- фоны, устройства «HANDS-FREE»; носители информации различных типов, программное обеспечение (ПО) и драйверы, поставляемые в комплекте (включая, но не ограничиваясь ПО, предустановленным на накопитель на жестких магнитных дисках изделия), внешние устройства ввода-вывода и манипуляторы.
- Чехлы, сумки, ремни, шнуры для переноски, монтажные приспособления, инструменты, документацию, прилагаемую к изделию.
- Расходные материалы и детали, подвергающиеся естественному износу.

#### **Производитель не несёт гарантийных обязательств в следующих случаях:**

- Истек Гарантийный срок.
- Если изделие, предназначенное для личных (бытовых, семейных) нужд, использовалось для осуществления предпринимательской деятельности, а также в иных целях, не соответствующих его прямому назначению.
- Производитель не несет ответственности за возможный материальный, мо-<br>ральный и иной вред, понесенный владельцем изделия и/или третьими лица-<br>ми, вследствие нарушения требований руководства пользователя при исполь-<br>зовани правил подключения (короткие замыкания, возникшие также в результате воздействия несоответствующего сетевого напряжения, как на само изделие, так и на изделия, сопряженные с ним), хранении и транспортировки изделия.
- Все случаи механического повреждения: сколы, трещины, деформации, следы ударов, вмятины, замятия и др., полученные в процессе эксплуатации изделия.
- Имеются следы сторонней модификации, несанкционированного ремонта лицами, не уполномоченными для проведения таких работ. Если дефект вызван изменением конструкции или схемы изделия, подключением внешних устройств, не предусмотренных Производителем, использованием устройства, не имеющего сертификата соответствия согласно законодательству Российской Федерации.
- Если дефект изделия вызван действием непреодолимой силы (природных стихий, пожаров, наводнений, землетрясений, бытовых факторов и прочих ситуаций, не зависящих от Производителя), либо действиями третьих лиц, которые Производитель не мог предвидеть. Дефект, вызван попаданием внутрь изделия посторонних предметов, инородных тел, веществ, жидкостей, насекомых или животных, воздействием агрессивных сред, высокой влажности, высоких температур, которые привели к полному или частичному выходу из строя изделия.
- Отсутствует или не соответствует идентификация изделия (серийный номер). Если повреждения (недостатки) вызваны воздействием вредоносного программного обеспечения; установкой, сменой или удалением паролей (кодов),<br>приведшим к отсутствию доступа к программным ресурсам изделия, без возможности их сброса/восстановления, ввиду отсутствия предоставления данной услуги поставщиком ПО.
- Если дефекты работы вызваны несоответствием стандартам или техническим диосигнала, в том числе из-за особенностей рельефа и других подобных внешних факторов, использования изделия на границе или вне зоны действия сети.
- Если повреждения вызваны использованием нестандартных (неориги- нальных) и/или некачественных (поврежденных) расходных материалов, мации различных типов (включая, CD, DVD диски, карты памяти, SIM карты, картриджи).
- Если недостатки вызваны получением, установкой и использованием несо- вместимого контента (мелодии, графика, видео и другие файлы, приложе- ния Java и подобные им программы).
- На ущерб, причиненный другому оборудованию, работающему в сопряжении с данным изделием.